#### **STEP 1**

## **Sign in to your PlayFootball Admin**

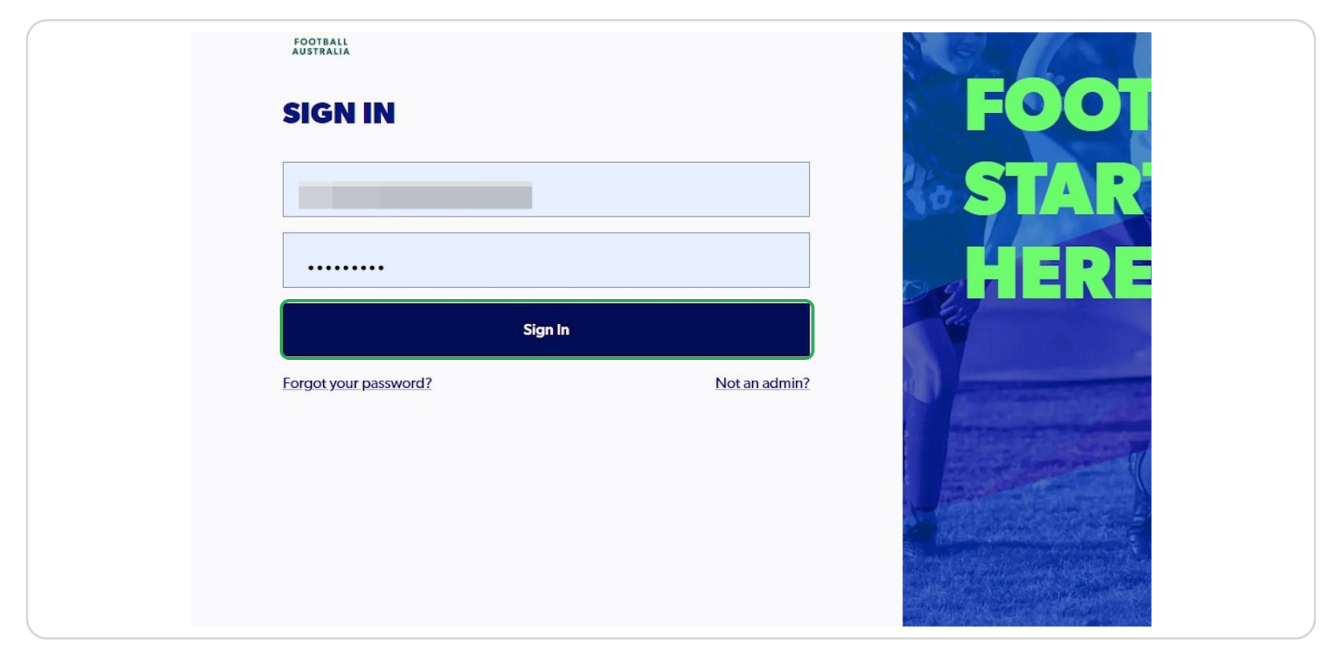

#### **STEP 2**

## **Click on "Registrations"**

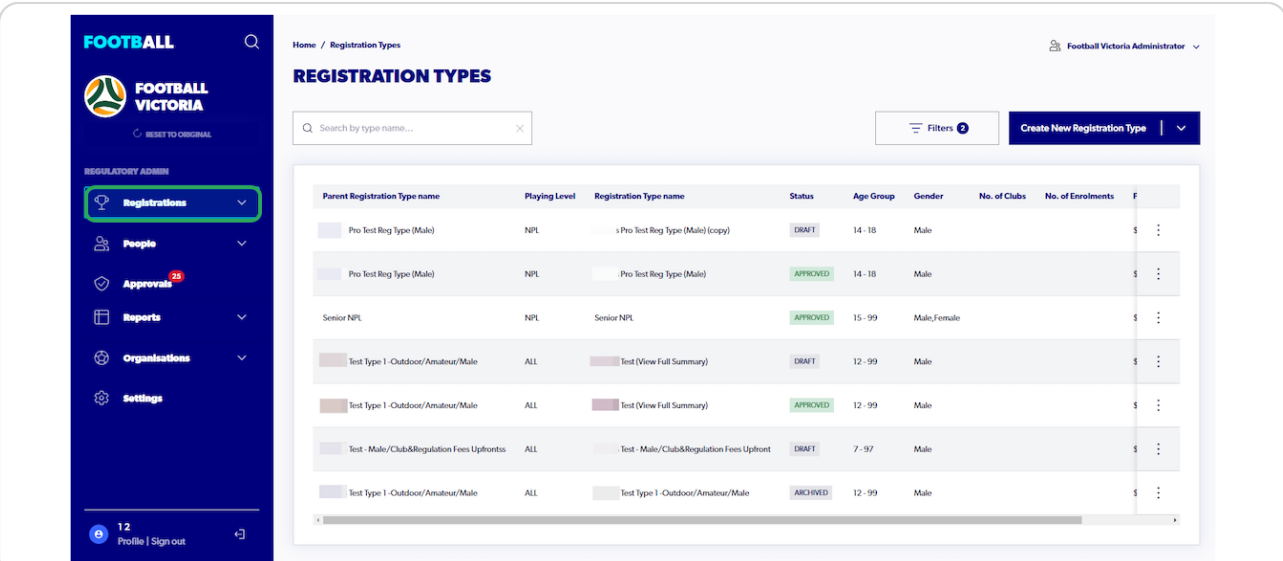

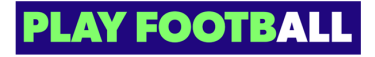

**STEP 3**

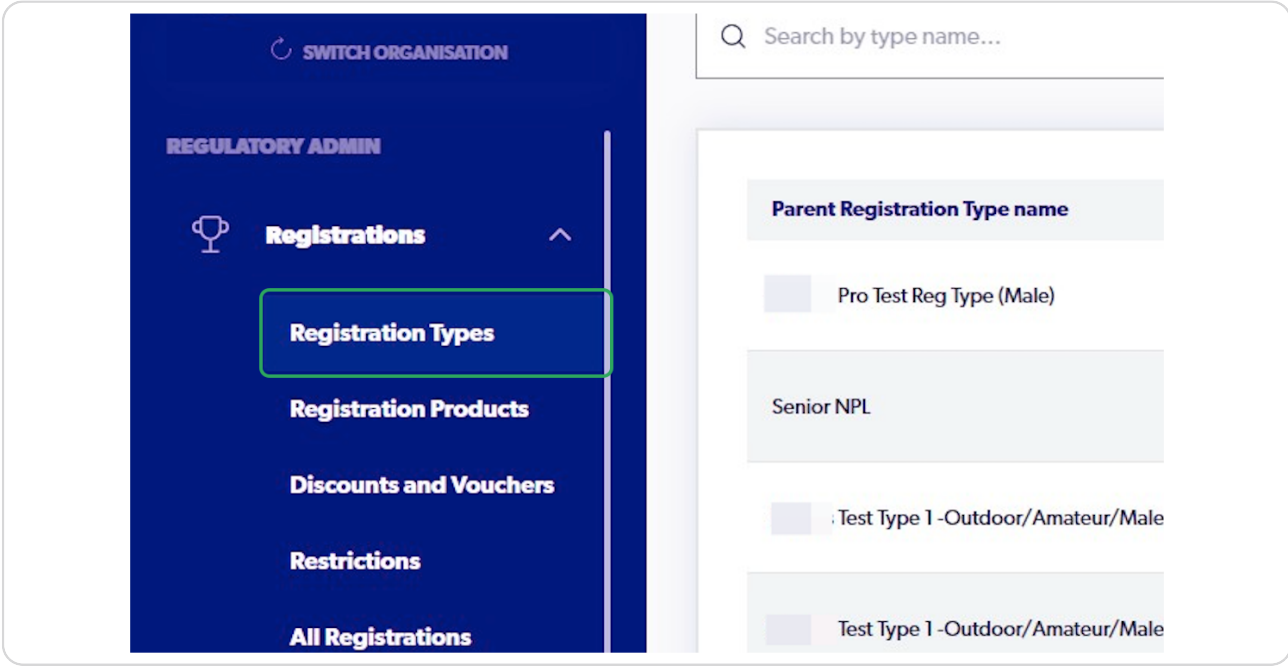

# **Select Registrations and Click on Registration Types**

#### **STEP 4**

# **Click on the Three Dots next to the appropriate Registration Type**

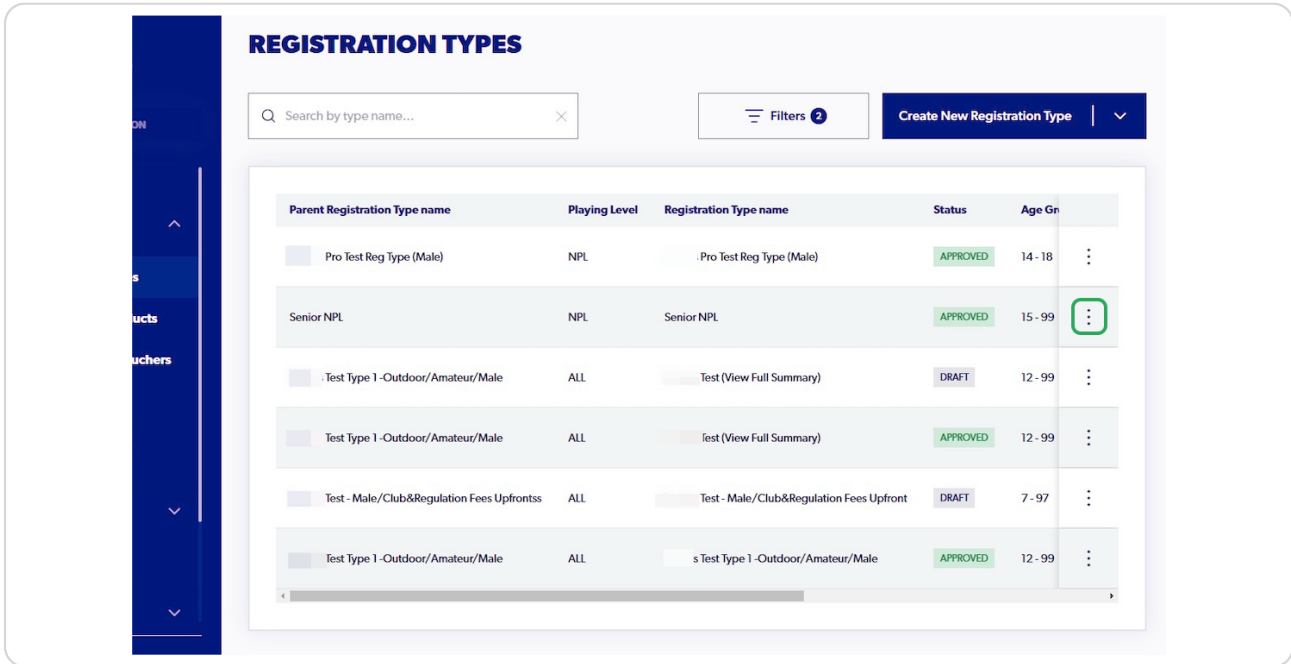

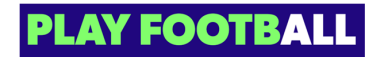

#### **STEP 5**

### **Select Duplicate**

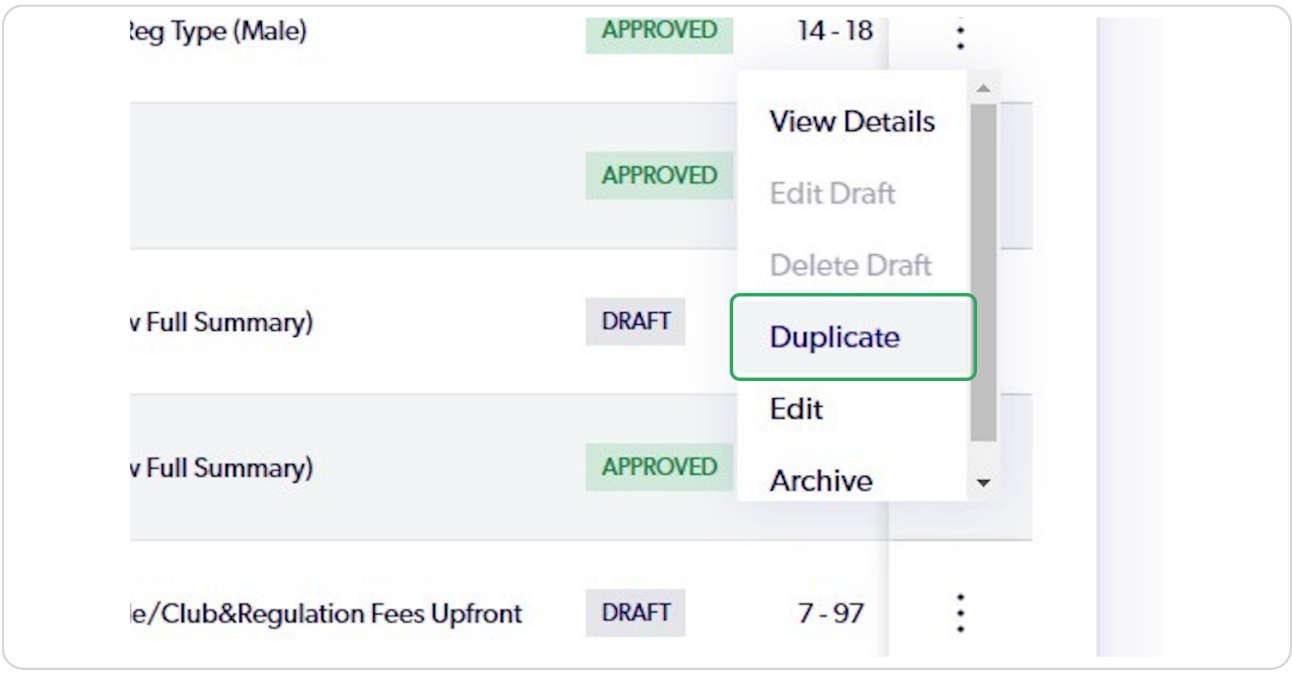

#### **STEP 6**

# **You will be able to view the Duplicated Registration Type**

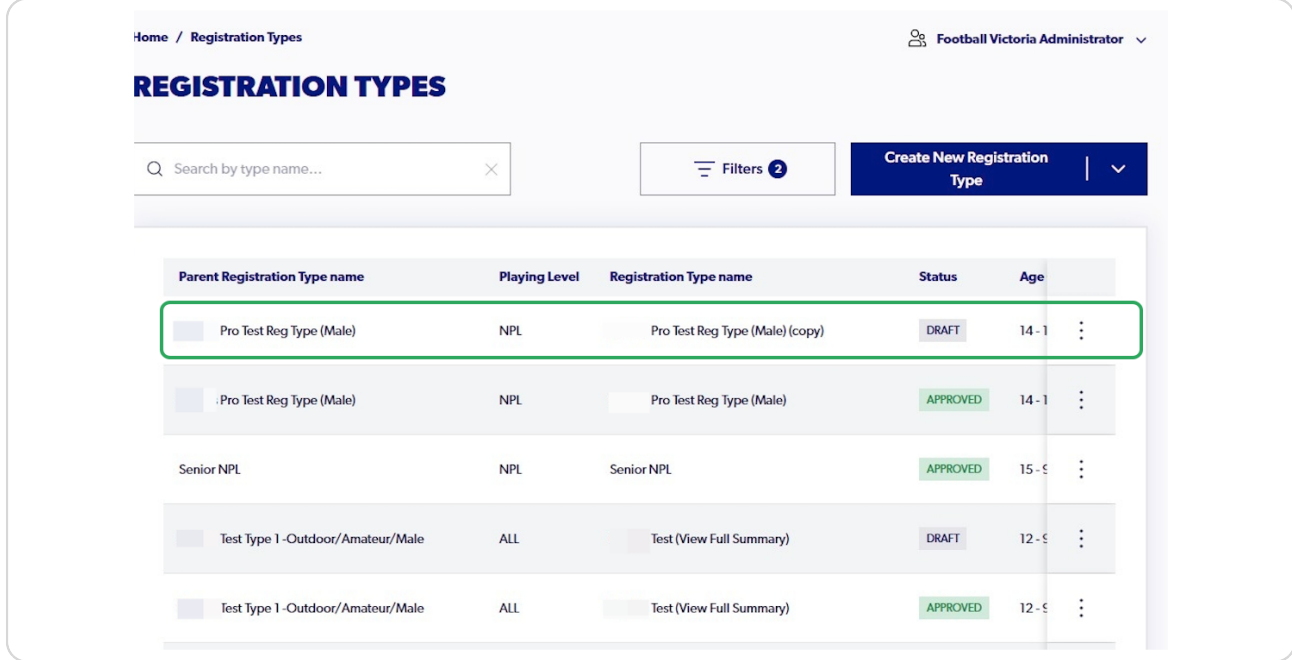

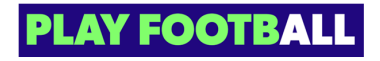

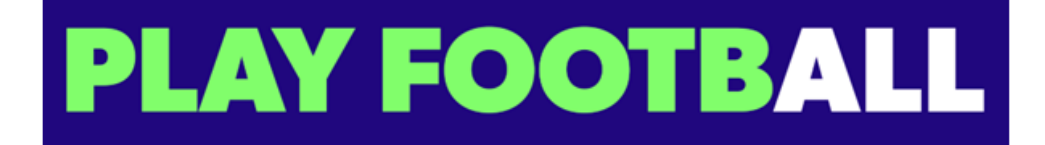